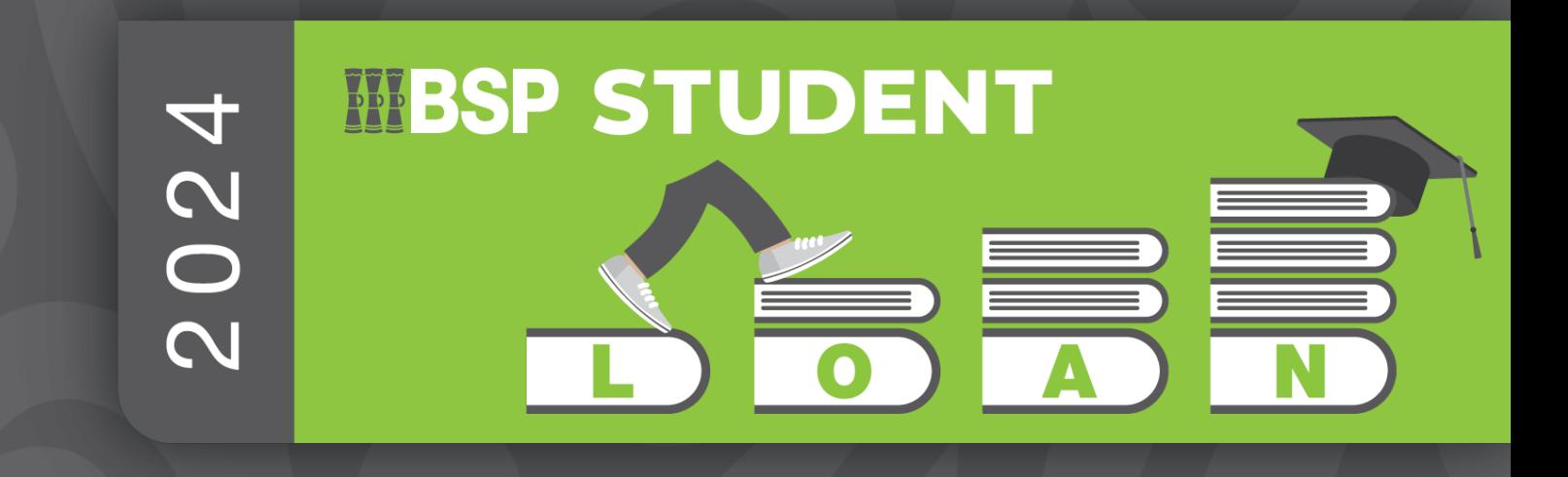

# **Digital** Document **Guide**

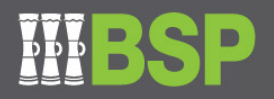

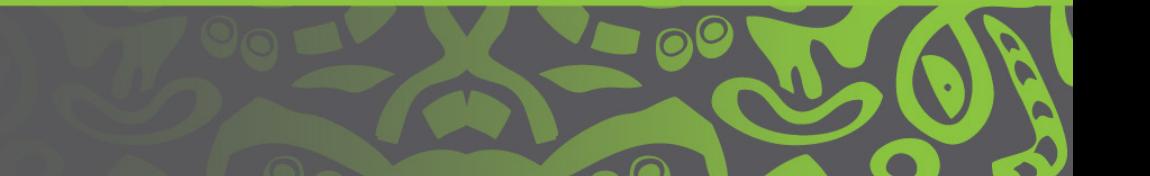

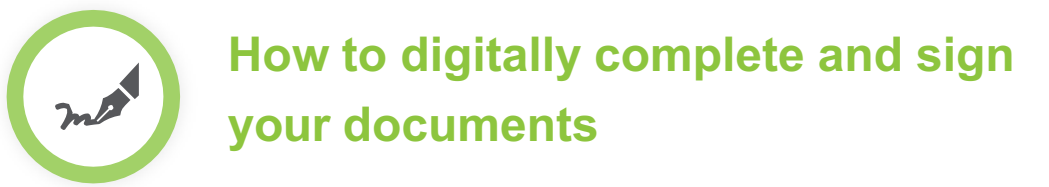

- 1. Download the attached documents to your desktop
- 2. Open the form in **Adobe Acrobat Reader**
- 3. Click the **Sign icon** in the toolbar. Alternatively, you can choose **Tools** > **Fill & Sign** or choose **Fill & [Sign](https://get.adobe.com/reader/)** from the right pane

 $\mathbf{\Omega}$ 

 $\boxed{\circ}$   $\boxed{A}$ 

N

L

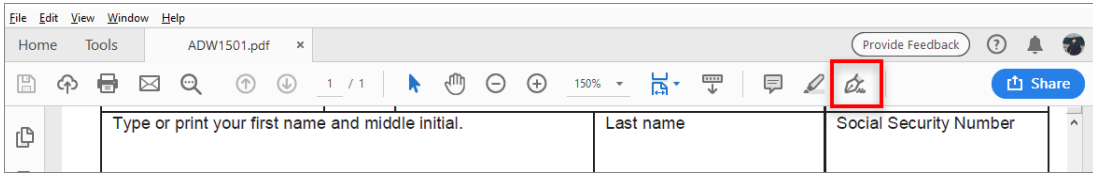

4. The Fill & Sign tool is displayed. Click **Fill and Sign**

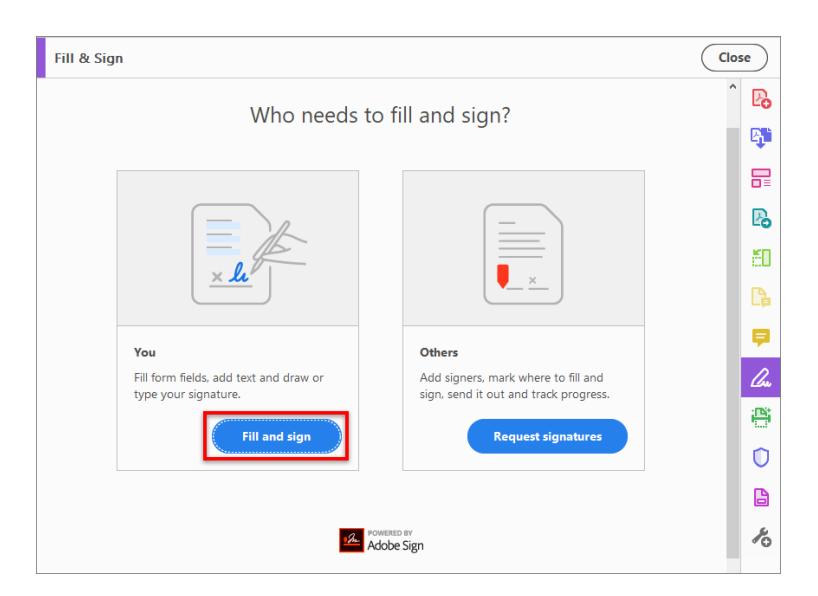

5. Click in the **blue boxes** to update the information in those fields

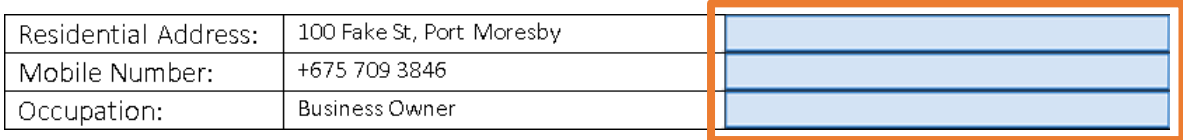

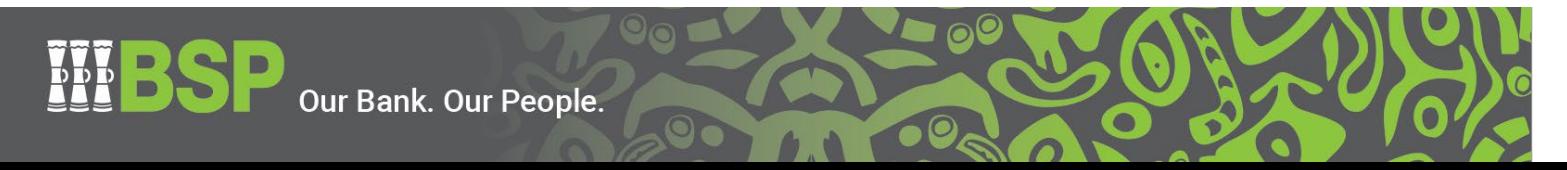

6. Click **Sign** in the toolbar, and then choose whether you want to add your signature or just initials

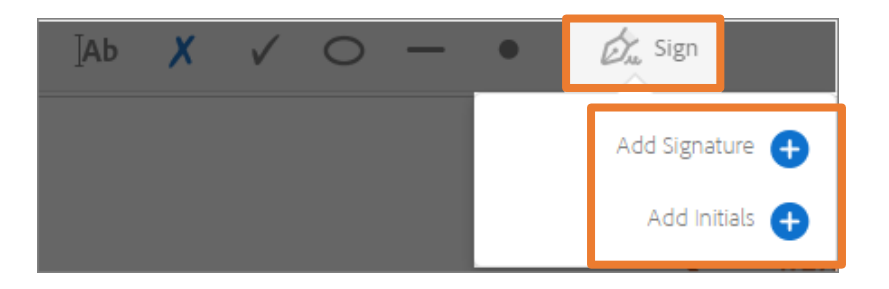

- 7. If you've already added your signature or initials before, select it from the **Sign** options, and then click in the **signature field** to place your signature
- 8. If you are signing a PDF for the first time, you will see the **Signature or Initials** panel

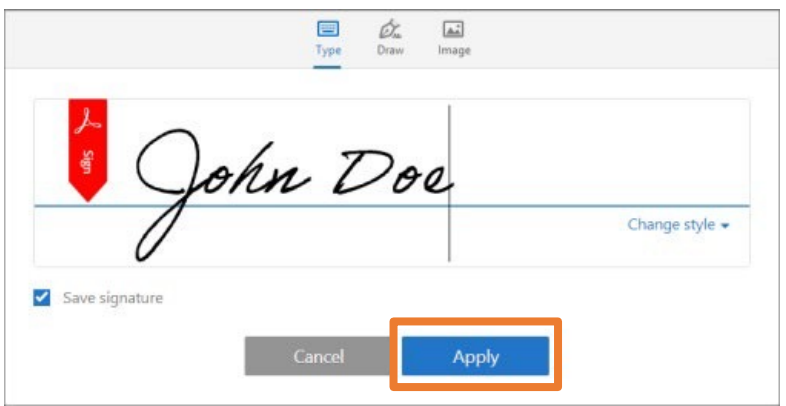

You can choose to type, draw, or import a signature image. Added signatures and initials are saved for future use

- o **Type:** Type your name in the field. You can choose from a small selection of signature styles; click **Change Style** to view a different style
- o **Draw:** Draw your signature in the field using the mouse
- o **Image:** Browse and select a saved image of your signature
- o **Save Signature:** When this check box is selected, the added signature is saved securely in Adobe Document Cloud for reuse. You will need to be signed into Adobe Acrobat Reader
- o Click **Apply**, and then click in the **signature field** to place the signature or initial

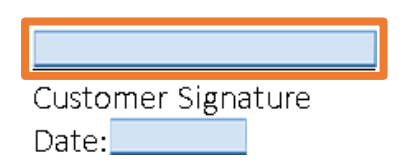

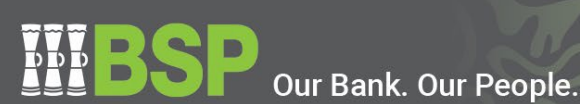

9. Add the date

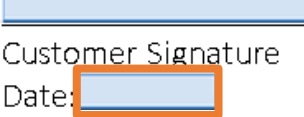

10. Save the file and email them to the BSP Student Loan Team at **studentloan@bsp.com.pg**

*Refer to Appendix 1 for example of executed documents*

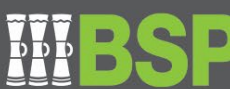

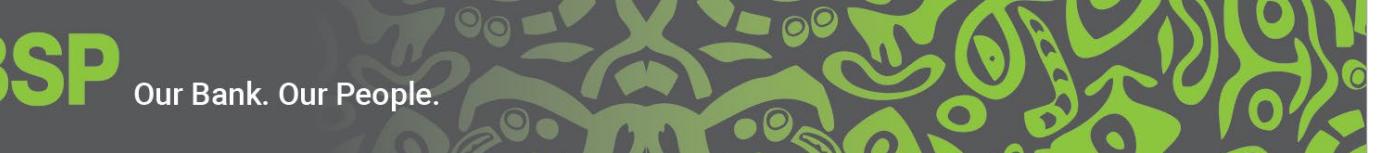

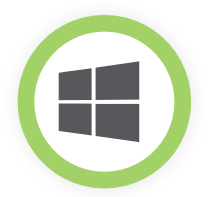

## **How to complete, scan and return your documents using Windows**

 $\mathbf{\Omega}$ 

 $\sqrt{2}$ 

- 1. Download the attached documents to your desktop
- 2. Open the document in Adobe Acrobat Reader
- 3. Choose **File > Print** or **click the printer icon** in the toolbar
- 4. Select a printer and number [of copies](https://get.adobe.com/reader/) to print
- 5. Under **Pages to Print**, select an option:
	- **All** prints all pages
	- **Current page** prints the current page
	- **Pages** specifies a subset of pages to print. You can enter individual page numbers, a range, or a combination. For example: 1, 6-18, 33, 98
	- **More options** specifies additional options such as even or odd pages, and reverse pages
- 6. Click **Print**
- 7. Update any details in the fields provided, then **sign** and **date** the document with a blue or black pen
- 8. If you have a scanner, or your printer has a scanner function, place the document face down on the scanner
- 9. In your computer's taskbar type **Windows Scan** and select **Scan** from the results
- 10. Under **Scanner,** select the scanner you want to use
- 11. Under **Source,** select the location you prefer to scan from
- 12. Under **File type,** select the file type you want to save it as
- 13. Select **Show more** to show the **Save file to** options, then choose where, on your computer, you'd like to save the file
- 14. Select **Scan** at the bottom of your screen to scan your document or picture
- 15. Attach the scanned document, and any required additional documents, and email them to the BSP Student Loan Team at **studentloan@bsp.com.pg**

#### *Refer to Appendix 1 for example of executed documents*

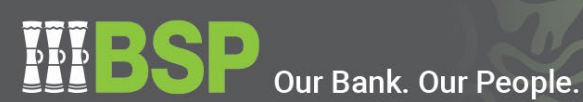

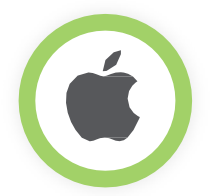

## **How to complete, scan and return your documents using a Mac computer**

 $\mathbf{\Omega}$ 

 $\sqrt{0}$   $\sqrt{4}$ 

- 1. Download the attached documents to your desktop
- 2. Open the document in Adobe Acrobat Reader
- 3. Choose **File > Print** or click the printer icon in the toolbar
- 4. Select a printer and number [of copies](https://get.adobe.com/reader/) to print
- 5. Under **Pages to Print**, select an option:
	- **All** prints all pages
	- **Current page** prints the current page
	- **Pages** specifies a subset of pages to print. You can enter individual page numbers, a range, or a combination. For example: 1, 6-18, 33, 98
	- **More options** specifies additional options such as even or odd pages, and reverse pages
- 6. Click **Print**
- 7. Update any details in the fields provided, then **sign** and **date** the document with a blue or black pen
- 8. If you have a scanner, or your printer has a scanner function, place the document face down on the scanner
- 9. Open the **Preview app** and choose File > Import from Scanner
- 10. Set the scanning options. You can choose any of the following:
	- **Scan Mode** Choose Flatbed or Document Feeder from the pop-up menu.
	- **Kind**  Choose a document type
	- **Choose Text** for a text document; choose Black & White for greyscale images; and choose Colour for colour images
	- **Orientation** Select Duplex to scan both sides of a page
	- **Size** Choose a size for the scanned item
	- **Scan To** Choose where to save the scanned items
- 11. Click Scan
- 12. Attach the scanned document, and any required additional documents, and email them to the BSP Student Loan Team at **studentloan@bsp.com.pg**

#### *Refer to Appendix 1 for example of executed documents*

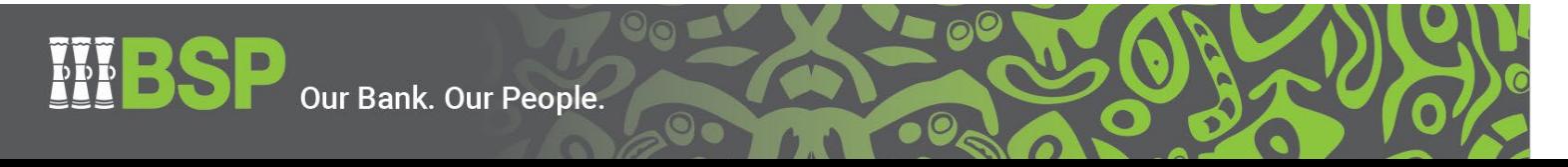

## **How to complete and return your documents as a photo**

 $\mathsf{\alpha}$ 

- 1. Download the attached document to your desktop
- 2. Open the document in Adobe Acrobat Reader
- 3. Choose **File > Print** or click the printer icon in the toolbar
- 4. Select a printer and number [of copies](https://get.adobe.com/reader/) to print
- 5. Under **Pages to Print**, select an option:
	- **All** prints all pages
	- **Current page** prints the current page
	- **Pages** specifies a subset of pages to print. You can enter individual page numbers, a range, or a combination. For example: 1, 6-18, 33, 98
	- **More options** specifies additional options such as even or odd pages, and reverse pages
- 6. Click **Print**
- 7. Update any details in the fields provided, then **sign** and **date** the document with a blue or black pen
- 8. Using your phone, take a photo of the completed document, and repeat for any additional required documents. When taking photos ensure the full-page, top to bottom, is included and the signature and added information is clear.
- 9. Attach the photos of the documents and email them to the BSP Student Loan Team at **studentloan@bsp.com.pg**

*Refer to Appendix 1 for example of executed documents*

Talk to our dedicated Loan Support Officers on +675 305 7625 / +675 7090 1273

Our Bank. Our People.

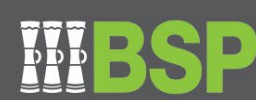

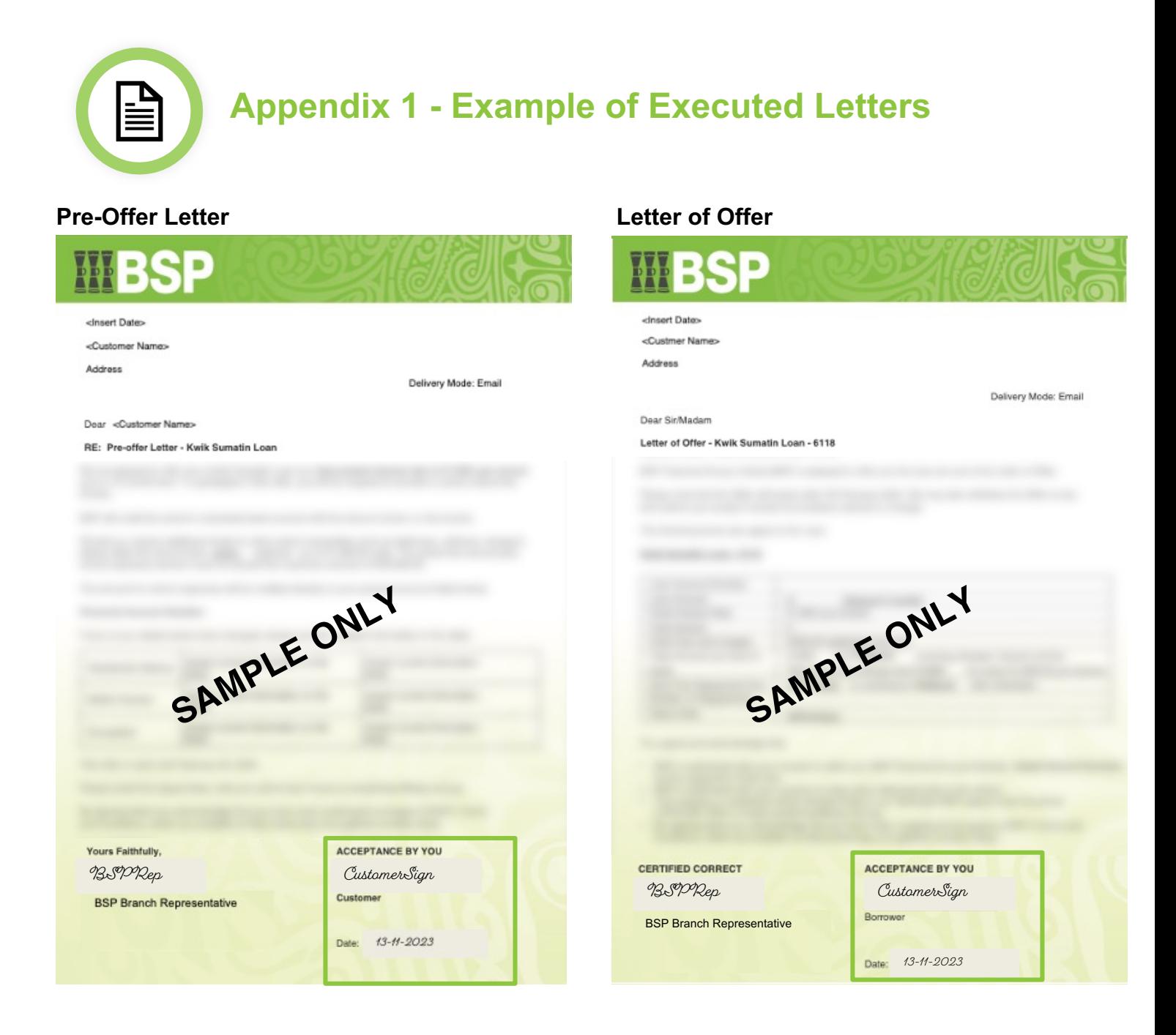

**WESP STUDENT** 

SRE

 $\overline{4}$ 

2024

Talk to our dedicated Loan Support Officers on +675 305 7625 / +675 7090 1273

 $\odot^{\rm C}$ 

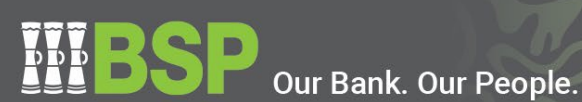